## Frequently Asked Question (FAQ) Library

## How do I put multiple fields in one row?

Field embedding allows you to customize the appearance of your data entry forms by changing the position of fields on your instrument. This tutorial will review how to arrange fields for visual appeal and ease of administration.

#### Instead of this:

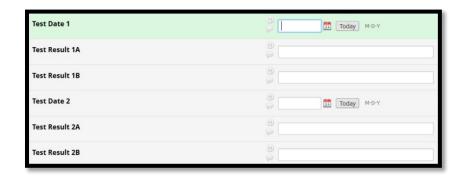

#### You can create this:

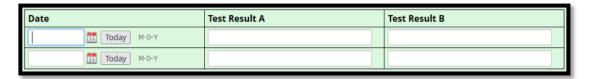

For more information on embedding, refer to FAQ: Field Embedding.

### To embed a table in a form:

- In Designer mode, create the field(s) that you want to embed in the table. Once you have created the fields, you can place them into a descriptive text field, the label of field, a section header, or into a choice label for a multiple-choice question. When a field is embedded elsewhere, a green box
  Field is embedded elsewhere on page will appear in the right corner of the field indicating that the field is embedded.
- 2. Create a new descriptive text field and enable the 'Rich Text Editor' option.

| FAQ: Field Embedding One Row (v1.0, 01/16/24) |                                             |
|-----------------------------------------------|---------------------------------------------|
| Page 1 of 2                                   | Tags: Project Design, Appearance and Format |

# Frequently Asked Question (FAQ) Library

3. Use the table icon to add a table to the field.

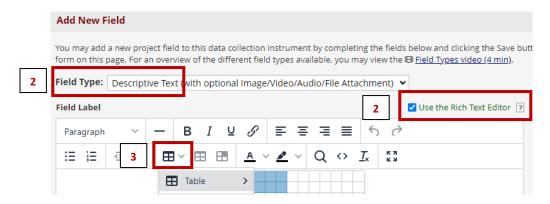

- 4. Create your table:
  - a. To label your table row and/or column, enter text into the corresponding row/column headers
  - b. To add an embedded data entry field, enclose each field name (created in step #1) in curly brackets. The field label for the field you are embedding will be hidden.

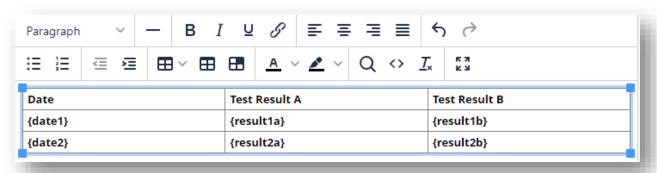

5. Your table should look like this:

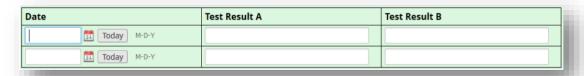

**Pro Tip:** If the host field contains branching logic that causes it to be hidden, then all fields embedded within it will be hidden as well (since they are considered part of the host field). **To ensure that the branching logic works correctly, position the host field before the embedded fields.** 

| FAQ: Field Embedding One Row (v1.0, 01/16/24) |                                             |
|-----------------------------------------------|---------------------------------------------|
| Page 2 of 2                                   | Tags: Project Design, Appearance and Format |